OpenCV 導入の仕方 (Windows,Visual Stdio 版)

以下の HP で詳しく解説してあります

Summary?Blog, OpenCV の開発環境の構築 http://unanancyowen.com/?p=97

上の解説通りにやってパスが通らない場合

・環境変数 OPENCV\_DIR のパスがインストールされている場所を示してい るかを確認

.<br>ماله عالم عالم \*\*\*

・環境変数 OPENCV\_VER がインストールしてある OpenCV のバージョンと 一致しているかを確認

・構成が正しく選択できているか確認

・リンカの追加のライブラリディレクトリの vc 名が Visual Studio のバージ ョンと対応しているか確認

それでもダメな場合

・追加のインクルードディレクトリ,追加のライブラリディレクトリに記述す るものを環境変数を使わず実際に OpenCV をインストールしてある場所のパ スを入力する

例:C:¥Program Files¥opencv2.4.10¥build¥include

 C:¥Program Files¥opencv2.4.10¥build¥x64¥vc11¥lib¥Release(or Debug)

また,一部環境で OpenCV のインストール場所が Program Files では動作せ ず,C ドライブ直下に置いたら動作するような場合もある.

例:C:¥opencv2.4.10¥build¥include

C:¥opencv2.4.10¥build¥x64¥vc11¥lib¥Release(or Debug)

プログラムを作成する場合下のものをインクルードする

#include <opencv2/core/core.hpp>

#include <opencv2/highgui/highgui.hpp>

#include <opencv2/imgproc/imgproc.hpp>

## これで導入が完了! サンプルを実行すると......?

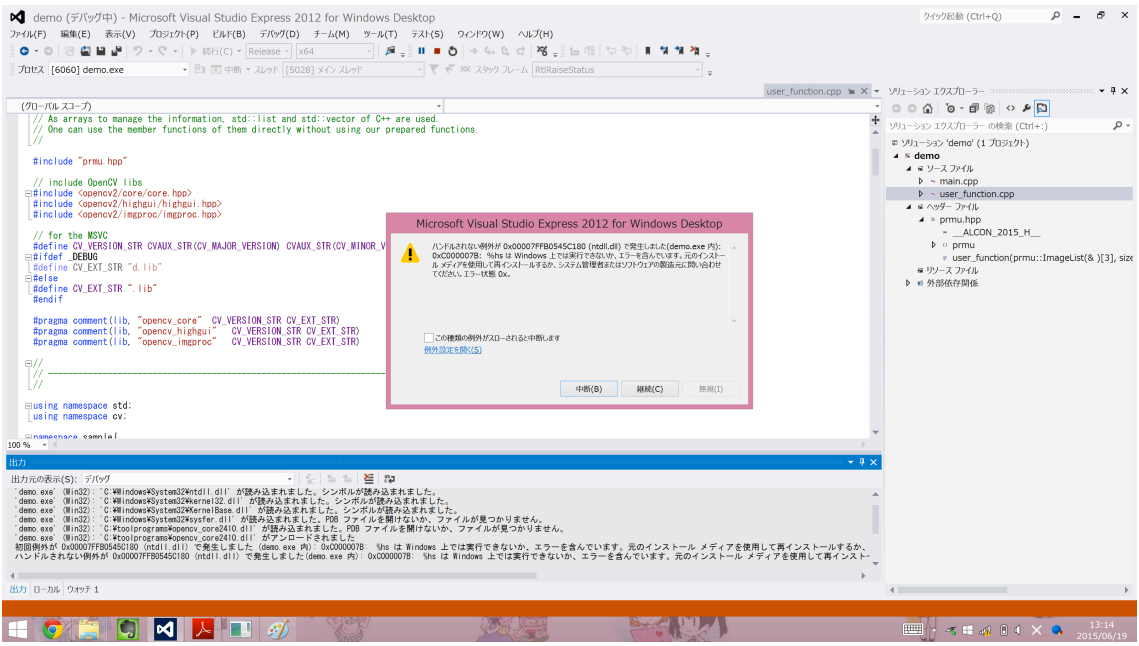

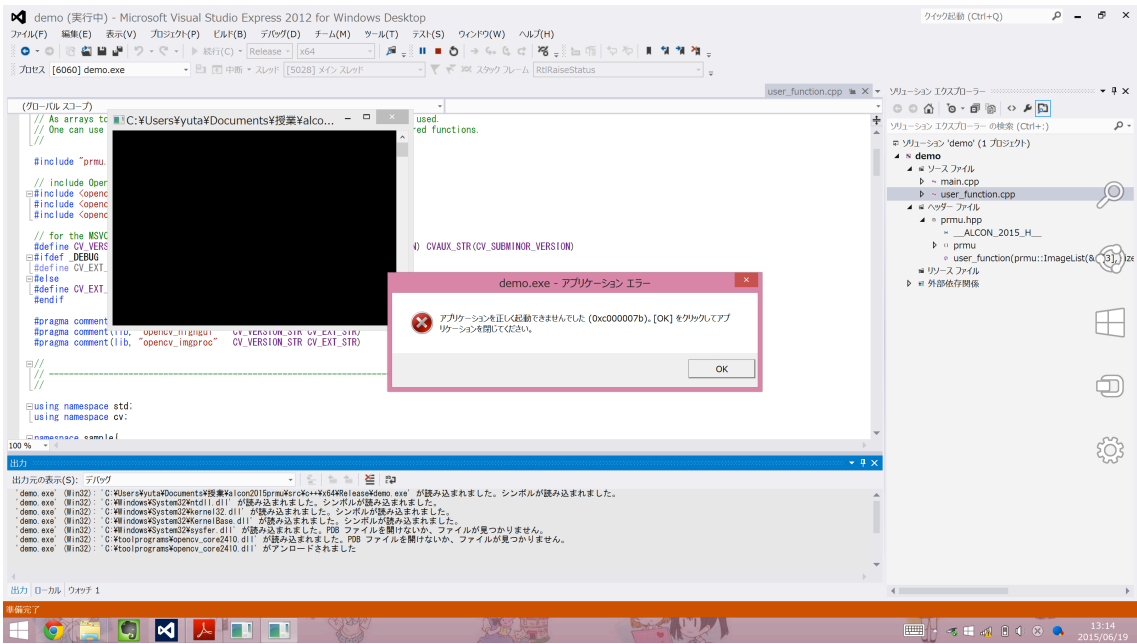

 $\wedge \wedge;$